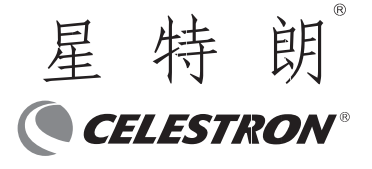

# **星特朗分享系列摄像头 Share W130C 说明书**

感谢你购买了星特朗分享系列摄像头 Share W130C !分享系 列摄像头可以不通过电脑及数据线,直接使用无线信号传输图像及 视频到你的智能终端,让你与家人及朋友分享观测的乐趣!

# **基本说明**

使用 Share W130C 前, 请检查套件, 并熟悉各个零件。开箱 后,一些零件是安装在摄像头本体上的,你可能需要在使用前移除。 注意:产品使用 12V 直流电源,接口为 5\*2.1,内正外负。 产品未标配电源线及电源适配器,用户需自备。你可以选择星特朗 或米德移动电源供电。

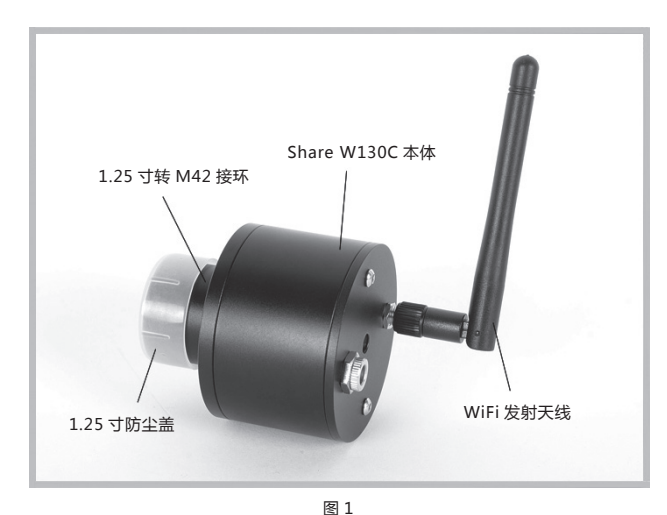

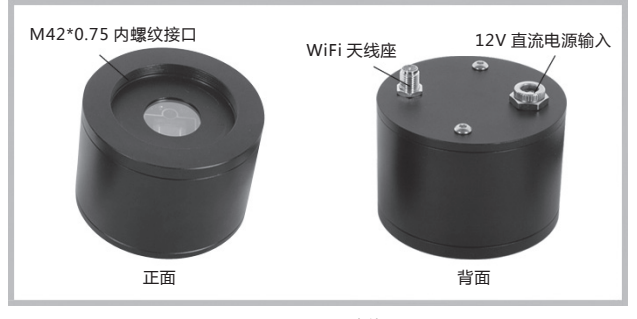

(Share W130C 本体 ) 图 2

**警告:背面 2 颗内六角螺丝为结构紧固螺丝,请勿拆卸!**

## **准备**

1、电源准备 你可以购买选配的星特朗或米德移动电源供电。如果用户使 用其他电源,需要满足以下条件

- A 输出电压:12V
- B 输出电流:1A
- C 电源插头:5\*2.1,内正
- 2、望远镜准备

用户需要准备一支望远镜,望远镜应该有 M42\*0.75 外螺纹 接口或 1.25 寸目镜接口。建议使用焦距较短的望远镜,这样可以 减少你捕捉图像或拍摄视频时大气视宁度对成像的干扰。如果你需 要一次拍摄整个月面,可能焦距需要短于 300 毫米。

3、连接发射天线

将 WiFi 发射天线拧到摄像头本体上的 WiFi 天线座上。发射 天线可以 360 度旋转,可以折叠 90 度,请按需求确定位置。

### **基本操作**

1、APP 下载安装

登录官网或扫描二维码获得 APP 并安装, 安装后手机显示 APP 图标 (图 3)。

**智能终端 APP 下载地址:** www.celestron.com.cn " 说明书驱动下载" 栏目下载

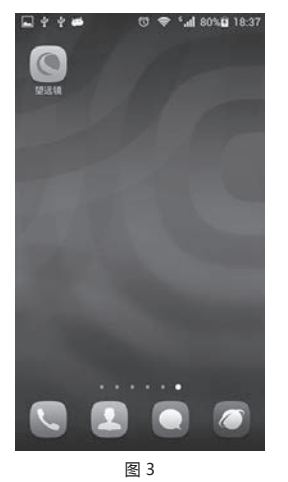

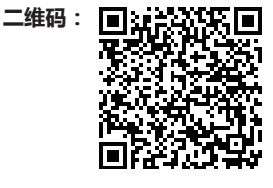

扫描二维码下载

#### 2、连接摄像头

有两种方式可以把摄像头本体连接到望远镜

A 把摄像头 1.25 寸接口插入望远镜的 1.25 寸目镜接口内, 并 锁紧(图 4-5)。

B 拧下摄像头上的 1.25 寸转 M42 接口,直接把摄像头拧到 有 M42 接口的望远镜上。

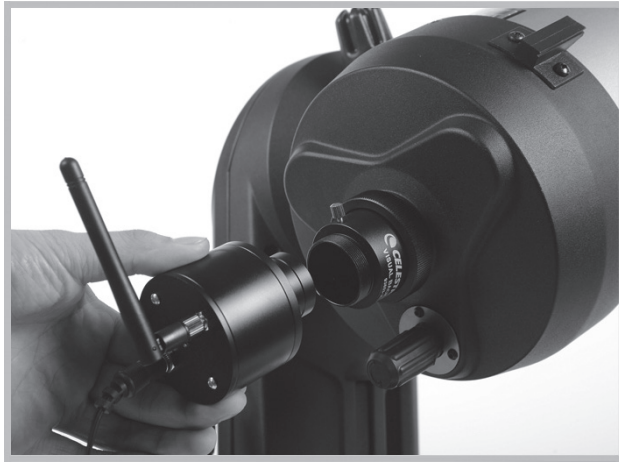

图 4

#### 3、连接电源线

确认移动电源开关处于关闭位置,把输出线插入摄像头电源 输入口,然后将移动电源开关切换到 ON 位置。大约数十秒后, 摄像头就能在十来米的范围内产生一个稳定的 WiFi 网络(图 6)。

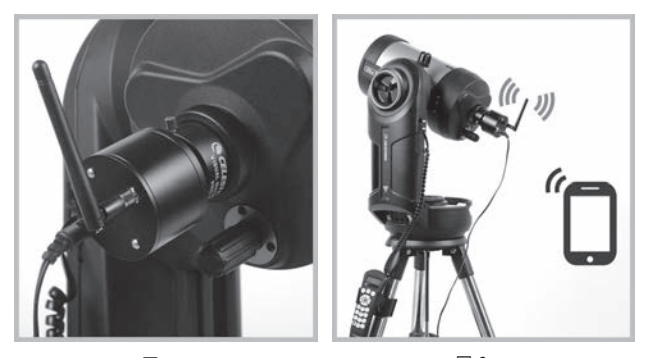

图 5 图 6

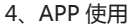

A 开启手机 WiFi 开关,搜索摄像头的无线网络(图 7)。 B 输入密码,连接到摄像头的无线网络(图 8)。**密码为**

#### **SSID 后缀,Celestron\_\*\*\*\*\*\*( 即,下划线后面的字符 )。**

C 实现连接后, 启动软件即可获得摄像头捕捉的画面, 点击屏 幕可以调出画质(亮度、对比度和饱和度)调整选项,定时拍照功 能及缺省设置按钮,点击画面右侧的三个图标(从下到上)可以实 现视频捕捉、图像捕捉和照片浏览(图 9)。

定时拍照功能是按指定拍照间隔连续自动拍照。图上"定时 拍照:"后数字即为间隔时间,间隔时间从 1 秒到 600 秒可选。 摄像头会按指定间隔自动连续拍照,直到你将间隔时间设定为 0 秒。 定时拍照功能默认关闭。利用定时拍摄的图片,你可以做很多有趣 的事情,比如合成微速摄影视频等。

拍照所得到的图片及视频存储在智能终端默认位置。

注意: 在非 16:9分辨率的终端浏览 APP 软件播放的画面时, 画面比例可能会有所变化,但不影响 APP 软件拍摄图片或视频的 实际效果。

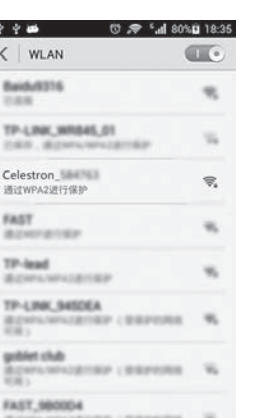

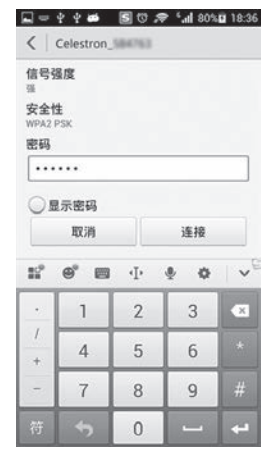

图 7 图 8

WLAN 直连

¥.

扫描

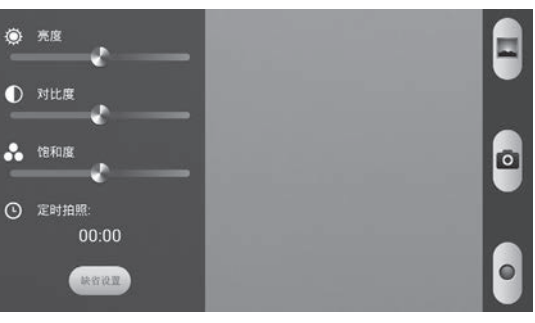

图 9

### **产品规格**

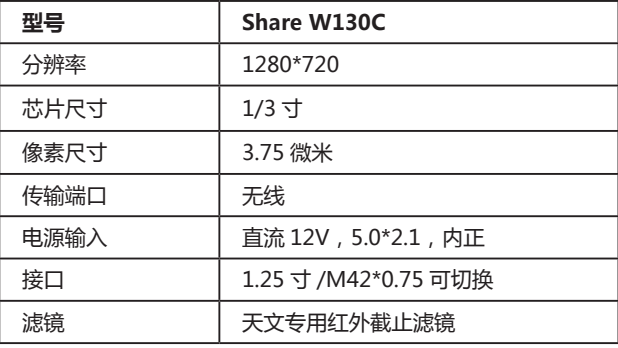

杭州天文科技有限公司

地址:浙江省杭州市拱墅区莫干山路1418-32号 网址:www.celestron.com.cn E-mail:market@celestron.com.cn 全国服务热线:400-874-7878